# OptiPlex 7040 Mini Tower

# Quick Start Guide

Ghid de pornire rapidă Stručná úvodná príručka

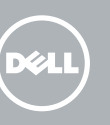

# 5 Finish operating system setup

Voltooi de installatie van het besturingssysteem Skonfiguruj system operacyjny Finalizați configurarea sistemului de operare Končajte namestitev operacijskega sistema

> Enable security and updates Schakel de beveiliging en updates in Włącz zabezpieczenia i aktualizacje Activați securitatea și actualizările Omogočite varnost in posodobitve

Connect to your network Maak verbinding met uw netwerk Nawiąż połączenie z siecią Conectați-vă la rețea

**Z NOTĂ:** Dacă vă conectati la o rețea wireless securizată, introduceți parola pentru acces la rețeaua wireless când vi se solicită.

Povežite računalnik z omrežjem

**Z POZNÁMKA:** Če se povezujete v zaščiteno brezžično omrežje, ob pozivu vnesite geslo za dostop do brezžičnega omrežja.

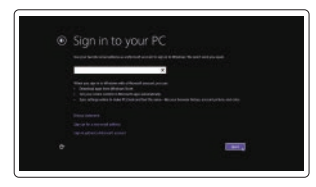

N.B.: Als u verbinding maakt met een beveiligd draadloos netwerk, vul dan het wachtwoord voor het netwerk in wanneer daar om gevraagd wordt.

UWAGA: Jeśli nawiązujesz połączenie z zabezpieczoną siecią bezprzewodową, wprowadź hasło dostępu do sieci po wyświetleniu monitu.

# 4 Connect the power cable and press the power button

### Sign in to your Microsoft account or create a local account

Meld u aan bij uw Microsoft-account of maak een lokale account aan

Zaloguj się do konta Microsoft albo utwórz konto lokalne

Conectați-vă la contul Microsoft sau creați un cont local Vpišite se v račun Microsoft ali ustvarite lokalni račun

### Windows 8.1

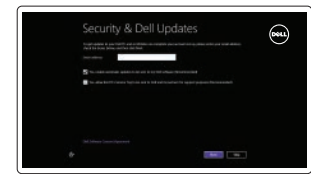

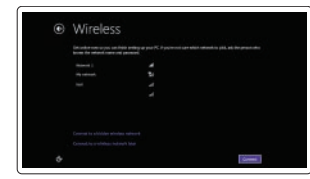

### $\mathbb Z$  NOTE: If you are connecting to a secured wireless network, enter the password for the wireless network access when prompted.

# Connect the keyboard and mouse

Sluit het toetsenbord en de muis aan Podłącz klawiaturę i mysz Conectati tastatura și mouse-ul Priključite tipkovnico in miško

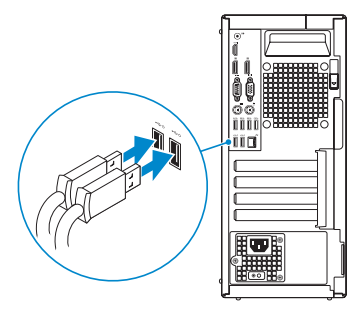

# 2 Connect the network cable  $-$  optional  $1$ <br>2

Sluit de netwerkkabel aan (optioneel) Podłącz kabel sieciowy (opcjonalnie) Conectați cablul de rețea, opțional Priključite omrežni kabel – dodatna možnost

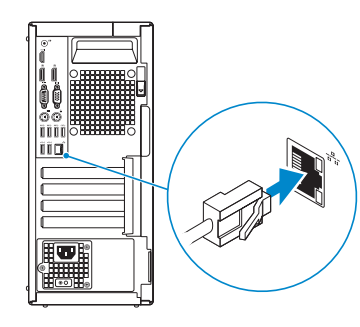

Sluit de stroomkabel aan en druk op de aan-uitknop Podłącz kabel zasilania i naciśnij przycisk zasilania Conectați cablul de alimentare și apăsați pe butonul de alimentare Priključite napajalni kabel in pritisnite gumb za vklop

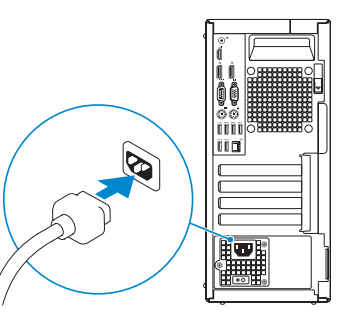

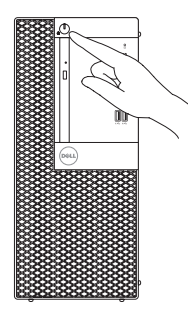

# Connect the display 3

Sluit het beeldscherm aan Podłącz monitor Conectati afisajul Priključite zaslon

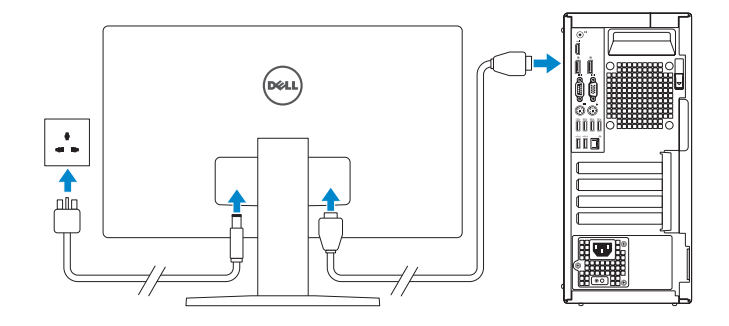

### $\mathbb Z$  NOTE: If you ordered your computer with a discrete graphics card, connect the display to the discrete graphics card.

- N.B.: Als u uw computer inclusief een discrete grafische kaart heeft gekocht, sluit u het beeldscherm aan op de discrete grafische kaart.
- $\mathbb Z$  UWAGA: Jeśli z komputerem zamówiono autonomiczną kartę graficzną, monitor należy podłączyć do złącza w tej karcie.
- NOTĂ: Dacă aţi comandat computerul cu o placă grafică separată, conectaţi afişajul la conectorul de pe placa grafică separată.
- POZNÁMKA: Če ste kupili računalnik z ločeno grafično kartico, zaslon priklopite v priključek na ločeni grafični kartici.

Printed in China. 2015-09

### Product support and manuals

Productondersteuning en handleidingen Pomoc techniczna i podręczniki Manuale și asistență pentru produse Podpora in navodila za izdelek

Dell.com/support Dell.com/support/manuals Dell.com/support/windows Dell.com/support/linux

### Contact Dell

Neem contact op met Dell | Kontakt z firmą Dell Contactați Dell | Stik z družbo Dell

Dell.com/contactdell

### Regulatory and safety

Regelgeving en veiligheid | Przepisy i bezpieczeństwo Reglementări și siguranță | Zakonski predpisi in varnost Dell.com/regulatory\_compliance

## Regulatory model

Wettelijk model | Model Model de reglementare | Regulatorni model D18M

Regulatory type Wettelijk type | Typ Tip de reglementare | Regulativna vrsta

D18M001

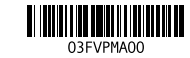

### Computer model

Computermodel | Model komputera Modelul computerului | Model računalnika OptiPlex 7040 MT

© 2015 Dell Inc.

© 2015 Microsoft Corporation. © 2015 Canonical Ltd.

# Features

Kenmerken | Funkcje | Caracteristici | Funkcije 1. Power button/Power light

- 15. USB 2.0 connectors (Supports Smart Power On) 16. Expansion-card slots 17. Power connector 18. Power-supply diagnostic button 19. Power-supply diagnostic light 20. Cable-cover lock slot 21. DisplayPort connector 22. Release latch 23. VGA connector (optional) 24. PS2/Mouse connector 25. Network connector 26. Security-cable slot 27. Padlock ring
- 15. USB 2.0-connectoren (ondersteunt Smart Power On) 16. Uitbreidingskaartsleuven 17. Voedingskabelconnector 18. Diagnostische knop voeding 19. Diagnostisch lampje voeding 20. Sleuf voor vergrendeling van kabelafdekplaatje 21. DisplayPort-connector 22. Vergrendeling 23. VGA-connector (optioneel) 24. PS2/muisconnector 25. Netwerkconnector 26. Sleuf voor beveiligingskabel 27. Beugel voor hangslot
- 
- 2. Optical-drive bay
- 3. USB 2.0 connector with PowerShare
- 4. USB 3.0 connectors
- 5. Line-out connector
- 6. Hard-drive activity light
- 7. HDMI connector
- 8. Memory card reader (optional)
- 9. DisplayPort connector
- 10. Headphone connector
- 11. Serial connector
- 12. USB 2.0 connector
- 13. PS2/Keyboard connector
- 14. USB 3.0 connectors
- 1. Aan-uitknop/stroomlampje
- 2. Compartiment optisch station
- 3. USB 2.0-connector met PowerShare
- 4. USB 3.0-connectoren
- 5. Lijnuitgang
- 6. Activiteitenlampje harde schijf
- 7. HDMI-connector
- 8. Mediakaartlezer (optioneel)
- 9. DisplayPort-connector
- 10. Hoofdtelefoonconnector
- 11. Seriële connector
- 12. USB 2.0-connector
- 13. PS2-toetsenbordconnector
- 14. USB 3.0-connectoren
- 1. Gumb za vklop/izklop, lučka za vklop 15. Priključki USB 2.0
- 2. Ležišče za optični pogon
- 3. Prikliuček USB 2.0 s PowerShare
- 4. Prikliučki USB 3.0
- 5. Izhodni priključek
- 6. Lučka dejavnosti trdega diska
- 7. Priključek HDMI
- 8. Bralnik pomnilniških kartic (dodatna možnost)
- 9. Prikliuček DisplayPort
- 10. Prikliuček za slušalke
- 11. Zaporedni priključek
- 12. Priključek USB 2.0
- 13. Prikliuček za PS2/tipkovnico
- (podpirajo pametni vklop)
- 16. Reži za razširitveni kartici
- 17. Prikliuček za napajanje

21. Prikliuček DisplayPort 22. Zapah za sprostitev 23. Priključek za VGA (dodatna možnost) 24. Prikliuček za PS2/miško 25. Omrežni priključek 26. Reža za varnostni kabel 27. Obroček kliučavnice

 $\mathbb Z$  NOTE: An upgrade from Windows 7 32-bit to Windows 10 will require a manual installation

14. Priključki USB 3.0

- 1. Przycisk zasilania/Lampka zasilania 15. Złącza USB 2.0 2. Wnęka napędu dysków optycznych 3. Złącze USB 2.0 z funkcja PowerShare
- 4 7łacza LISB 3.0
- 5. Złącze wyjścia liniowego
- 6. Lampka aktywności dysku twardego 20. Blokada pokrywy kabla
- 7. Złącze HDMI
- 8. Czytnik kart pamięci (opcionalny)
- 9. Złacze DisplayPort
- 10. Złącze słuchawek
- 11. Złacze szeregowe
- 12. Złacze USB 2.0
- 13. Złącze klawiatury PS2
- 14. Złacza USB 3.0
- 1. Buton de alimentare/ Indicator luminos de alimentare
- 2. Compartiment pentru unitatea optică
- 3. Conector USB 2.0 cu PowerShare
- 4. Conectori USB 3.0
- 5. Conector linie ieşire
- 6. Indicator luminos de activitate a hard diskului
- 7. Conector HDMI
- 8. Cititor de cartele de memorie (optional)
- 9. Conector DisplayPort
- 10. Conector pentru căști
- 11. Conector serial
- 12. Conector USB 2.0
- 13. Conector PS2/tastatură
- 14. Conectori USB 3.0

and Recovery Maak een back-up van de computer en herstel of Backup, recover, repair, or restore your computer repareer uw computer Utwórz kopię zapasową, napraw lub przywróć komputer

**HAT** Bescherm uw computer en gegevens tegen geavanceerde

- (obsługują funkcję Smart Power On)
- 16. Gniazda kart rozszerzeń
- 17. Złacze zasilania
- 18. Przycisk diagnostyki zasilacza
- 19. Lampka diagnostyczna zasilacza
- 21. Złacze DisplayPort
- 22. Zwalniacz zatrzasku
- 23. Złacze VGA (opcionalne)
- 24. Złącze myszy PS2
- 25. Złacze sieciowe
- 26. Gniazdo linki antykradzieżowej 27. Pierścień kłódki
	-
- 15. Conectori USB 2.0 (acceptă funcția Smart Power On (Pornire inteligentă))
- 16. Fante pentru plăci de extensie
- 17. Conector de alimentare
- 18. Buton de diagnosticare pentru sursa de alimentare
- 19. Indicator luminos de diagnosticare pentru sursa de alimentare
- 20. Fantă de blocare a capacului de
- protecție a cablului 21. Conector DisplayPort
- 22. Dispozitiv de eliberare
- 23. Conector VGA (optional)
- 24. Conector PS2/mouse
- 25. Conector retea
- 26. Slot pentru cablu de securitate
- 27. Inel de lacăt

 $\mathbb Z$  UWAGA: Uaktualnienie 32-bitowej wersji systemu Windows 7 do systemu Windows 10 wymaga ręcznego zainstalowania sterowników systemowych. Najnowsze sterowniki są

 $\mathbb Z$  NOTĂ: Un upgrade de la Windows 7 pe 32 de biți la Windows 10 va necesita o instalare manuală a driverelor de sistem. Pentru cele mai recente drivere, vizitați adresa

 $\mathbb Z$  POZNÁMKA: Nadgradnja 32-bitnega sistema Windows 7 na Windows 10 bo zahtevala ročno namestitev sistemskih gonilnikov. Za najnovejše gonilnike obiščite **dell.com/support**.

### Set up password for Windows

Stel wachtwoord voor Windows in Ustaw hasło systemu Windows Configurați o parolă pentru Windows Določite geslo za Windows

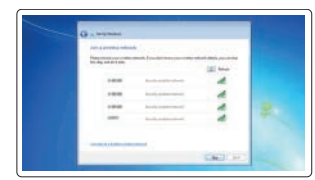

### Connect to your network Maak verbinding met uw netwerk

Nawiąż połączenie z siecią Conectați-vă la rețea Povežite računalnik z omrežjem

### $\mathbb Z$  NOTE: If you are connecting to a secured wireless network, enter the password for the wireless network access when prompted.

- N.B.: Als u verbinding maakt met een beveiligd draadloos netwerk, vul dan het wachtwoord voor het netwerk in wanneer daar om gevraagd wordt.
- UWAGA: Jeśli nawiązujesz połączenie z zabezpieczoną siecią bezprzewodową, wprowadź hasło dostępu do sieci po wyświetleniu monitu.
- $Z$  NOTĂ: Dacă vă conectați la o rețea wireless securizată, introduceți parola pentru acces la rețeaua wireless când vi se solicită.
- POZNÁMKA: Če se povezujete v zaščiteno brezžično omrežje, ob pozivu vnesite geslo za dostop do brezžičnega omrežja.

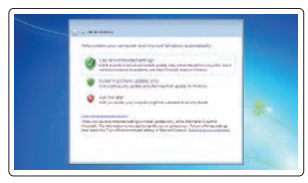

### Protect your computer

Beveilig de computer Zabezpiecz komputer Protejați-vă computerul Zaščitite svoj računalnik

### Windows 7

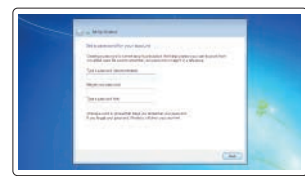

# Ubuntu

### Follow the instructions on the screen to finish setup.

Volg de instructies op het scherm om de setup te voltooien. Postępuj zgodnie z instrukcjami wyświetlanymi na ekranie, aby ukończyć proces konfiguracji.

Urmaţi instrucţiunile de pe ecran pentru a finaliza configurarea. Sledite navodilom na zaslonu in zaključite namestitev.

# Locate Dell apps in Windows 8.1

Zoek naar Dell-apps in Windows 8.1 Odszukaj aplikacje Dell w systemie Windows 8.1 Localizați aplicațiile Dell în Windows 8.1 Poiščite lokacije aplikacij Dell v Windows 8.1

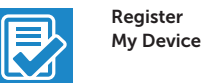

### Register your computer

Registreer de computer | Zarejestruj komputer Înregistrați-vă computerul | Registrirajte svoj računalnik

# Dell Backup

Realizați backup, recuperați, reparați sau restaurați computerul

Varnostno kopirajte, obnovite, popravite ali ponastavite računalnik

# Dell Data Protection | Protected Workspace

### Protect your computer and data from advanced malware attacks

malwareaanvallen

Chroń komputer i dane przed zaawansowanymi atakami

intentionat avansat

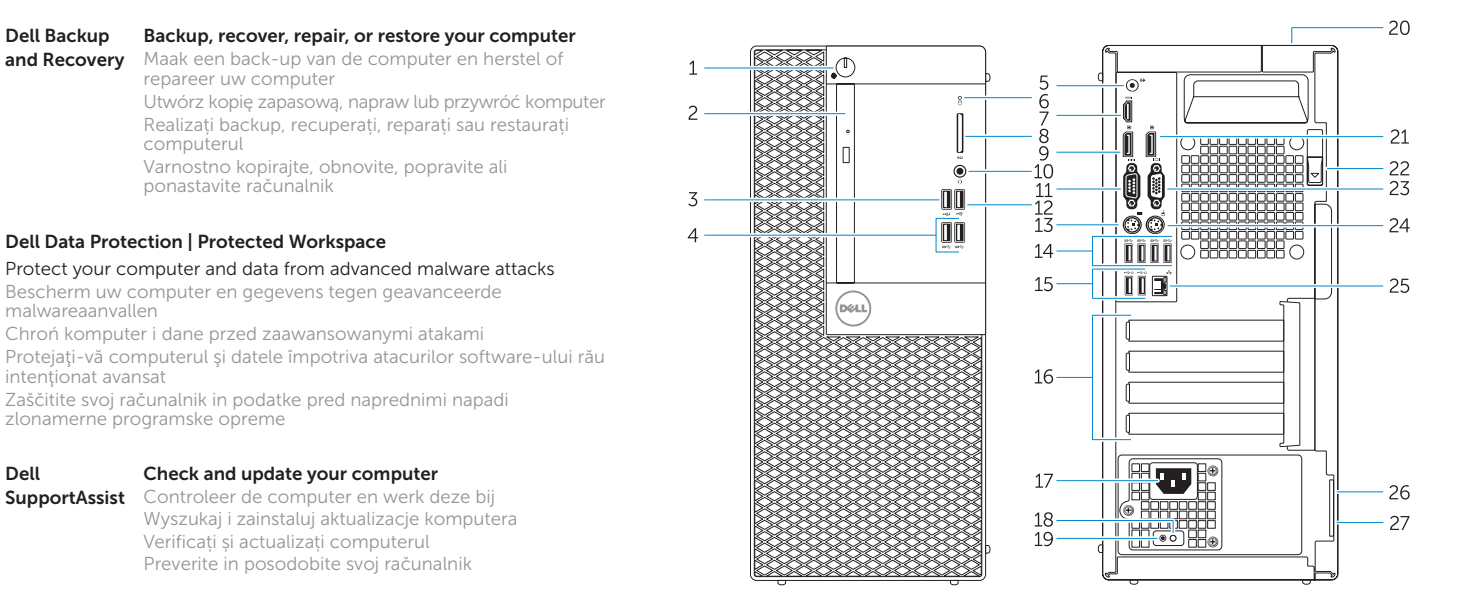

Zaščitite svoj računalnik in podatke pred naprednimi napadi zlonamerne programske opreme

# Dell SupportAssist

### Check and update your computer

Controleer de computer en werk deze bij Wyszukaj i zainstaluj aktualizacje komputera Verificați și actualizați computerul Preverite in posodobite svoj računalnik

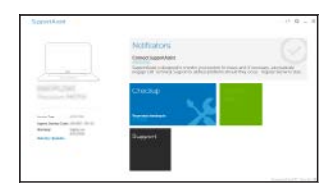

of the system drivers. For latest drivers, visit **dell.com/support**.

 N.B.: Voor een upgrade van Windows 7 32-bits naar Windows 10 moeten handmatig systeemstuurprogramma's worden geïnstalleerd. Ga voor de nieuwste stuurprogramma's

naar **dell.com/support**.

dostępne na stronie internetowej **dell.com/support**.

18. Diagnostični gumb za napajanje

20. Reža za zaklepanje pokrova za kable

19. Diagnostična lučka napajanja

**dell.com/support**.